# **JAVA DEVELOPER'S GUIDE TO ASPRISE SCANNING & IMAGE CAPTURESDK**

Version 10

Last updated on June, 2014

ALL RIGHTS RESERVED BY LAB ASPRISE! © 1998, 2014.

## **Table of Contents**

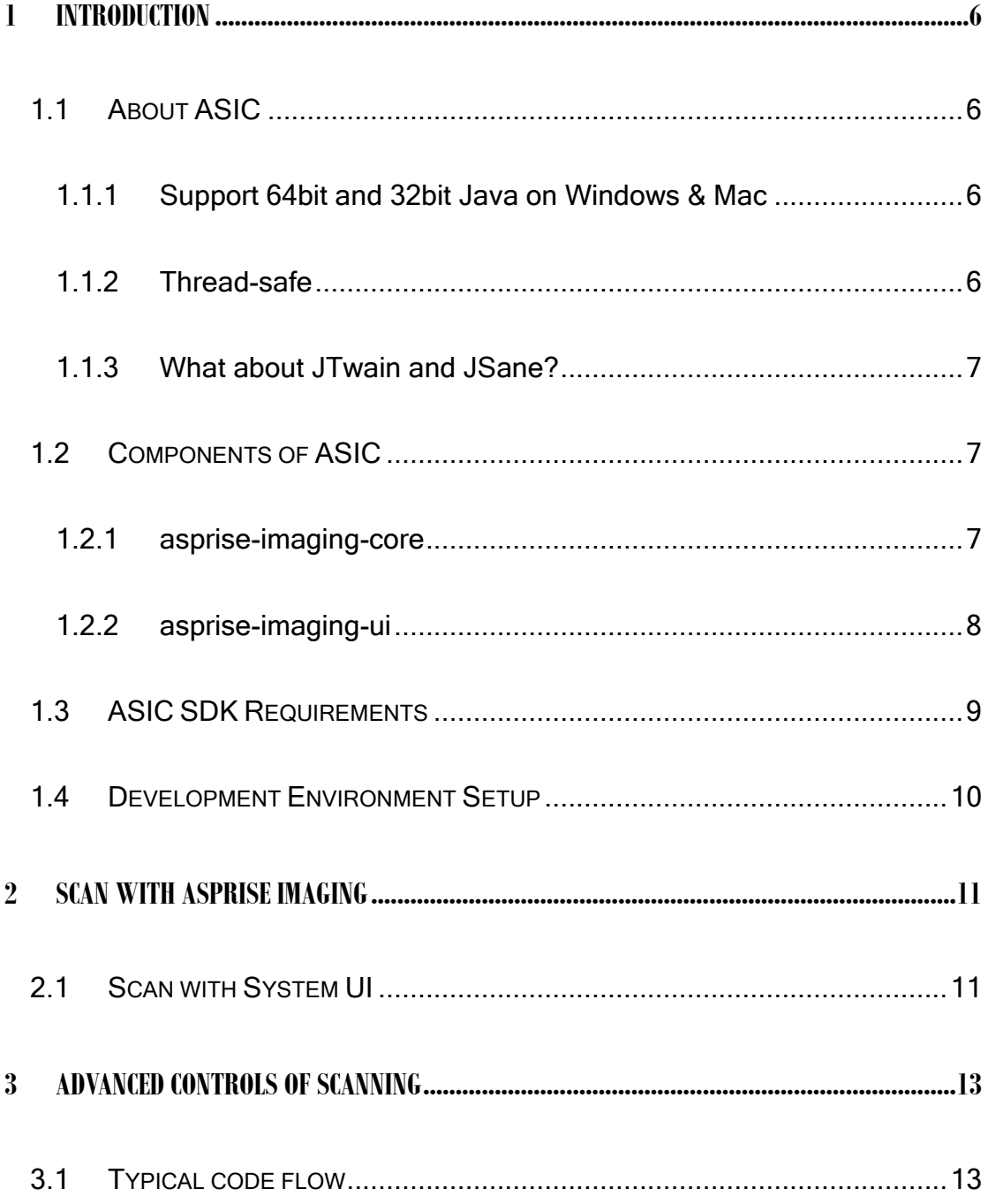

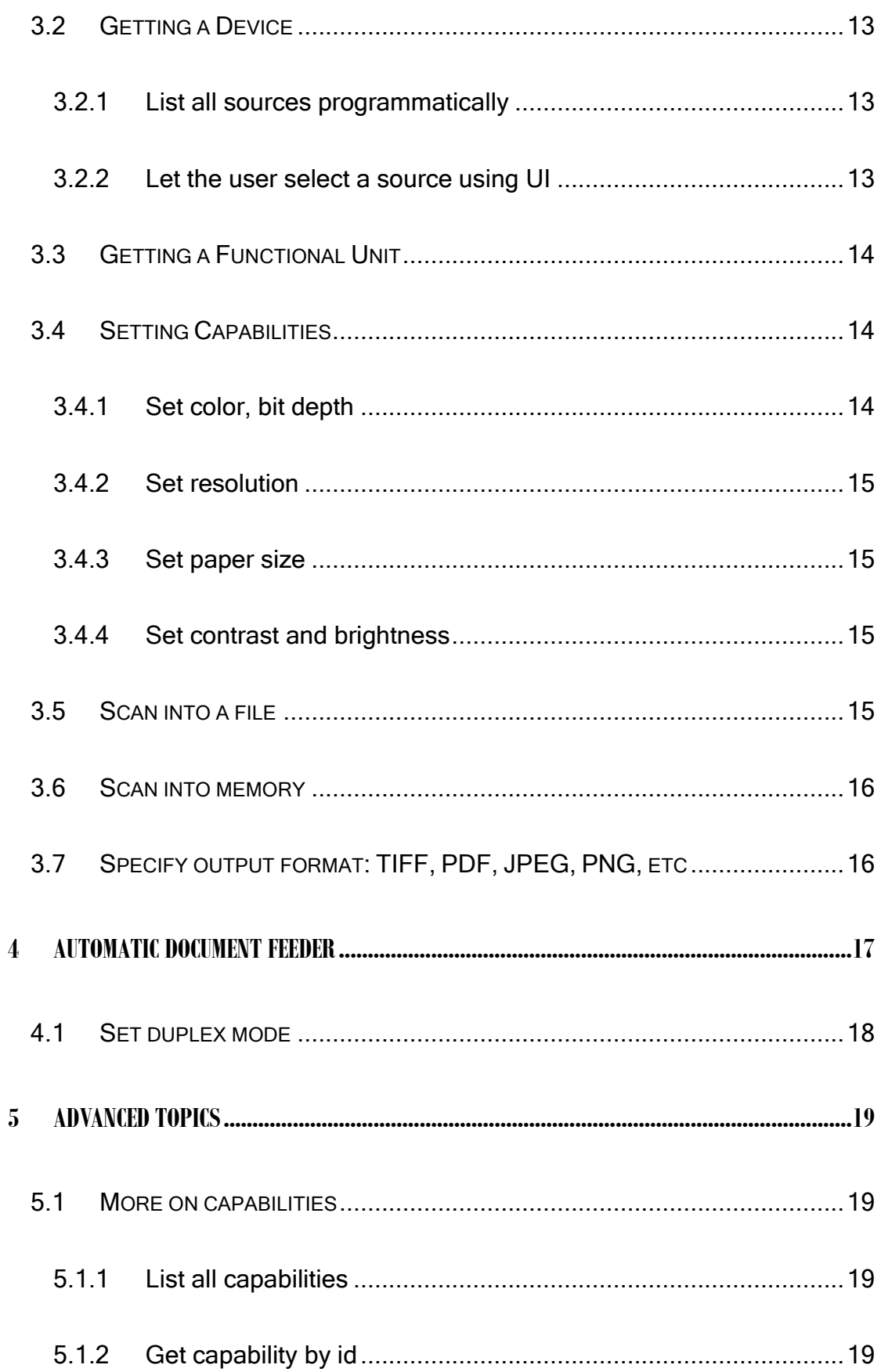

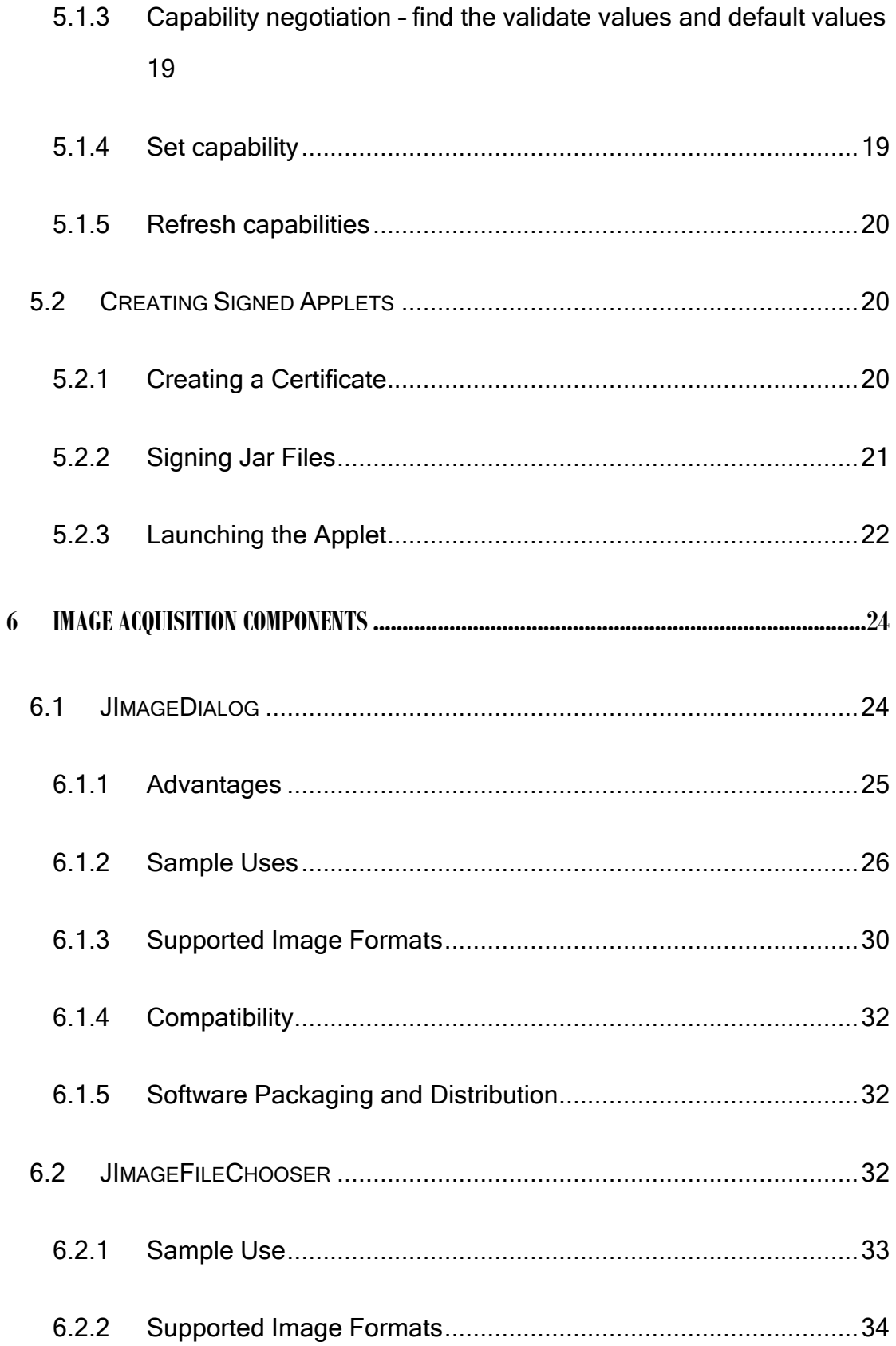

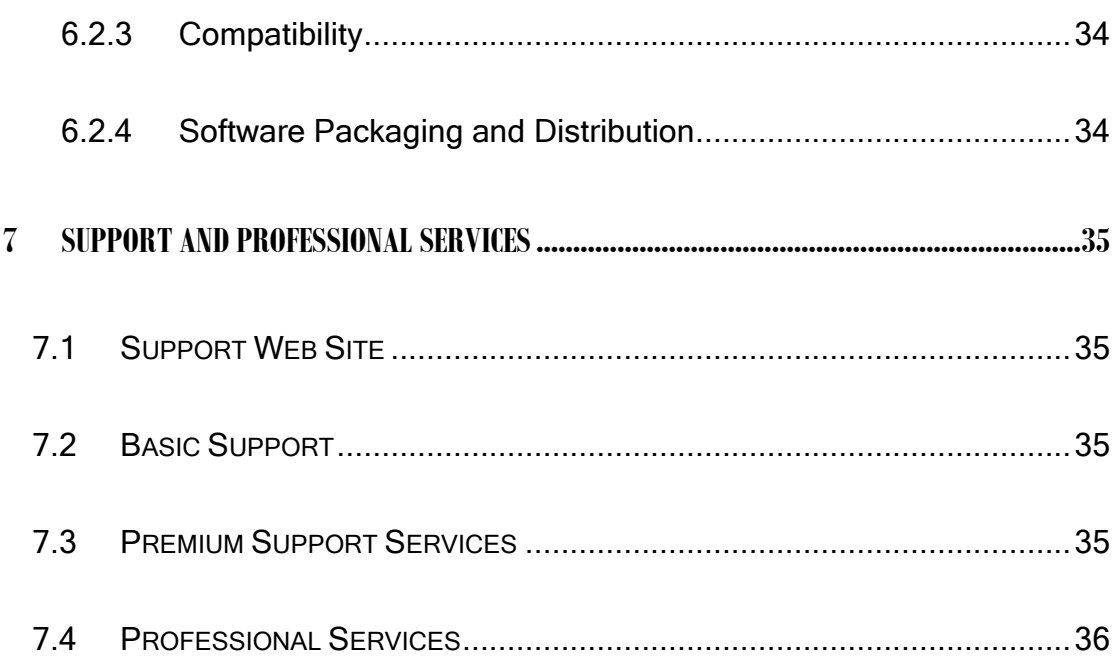

## <span id="page-5-0"></span>**1 Introduction**

## <span id="page-5-1"></span>**1.1 About ASIC**

Based on the latest technologies, Asprise Scanning and Image Capture (ASIC) SDK is a future proof document and image scanning library for Java, .NET and other language bindings.

#### <span id="page-5-2"></span>**1.1.1 Support 64bit and 32bit Java on Windows & Mac**

ASIC runs on both 64bit and 32bit JVM (Java Virtual Machine) with support of all popular OS: Windows 8, Windows 7, Windows Vista, Windows XP SP3 and all recent versions of Mac OS X.

ASIC is based on Microsoft WIA and Apple ICA framework.

#### <span id="page-5-3"></span>**1.1.2 Thread-safe**

Tests have shown that most of the ASIC operations are thread-safe (at least on Windows). Thread-safe means the developer can easily access ASIC library from anywhere without worrying about thread safety.

It also means multiple scanners can be operated simultaneously thus productivity will be improved significantly.

#### <span id="page-6-0"></span>**1.1.3 What about JTwain and JSane?**

We'll continue to offer JTwain and JSane. However, there are some limitations with both of them. JTwain can only runs on 32bit JVM. The main reason is that most of device vendors do not offer any 64bit TWAIN driver. This means even if JTwain is compiled into a 64bit library, no device will ever show up. Consumer applications like Photoship 64bit does not offer any TWAIN acquisition either.

Currently, you need JSane to access scanners on Linux and Unix operating systems.

## <span id="page-6-1"></span>**1.2Components of ASIC**

ASIC comprises two components:

#### <span id="page-6-2"></span>**1.2.1 asprise-imaging-core**

The **asprise-imaging-core.jar** contains all the essential classes for developers to access scanner devices. Main packages:

- **com.asprise.imaging.scan** Scanning access interface
- **com.asprise.imaging.scan.mac** implementation on Mac OS X
- **com.asprise.imaging.scan.win** implementation on Windows

In most cases, you only need to access com.asprise.imaging.scan. If you need to access OS specific features, you can then use the other two packages.

For more details, please refer to the Javadoc API distributed in the kit.

You can directly access asprise-imaging-core.jar from your Java code. In many cases, you may want to show up a GUI so that the user can configure scanning parameters, etc. You can do it from scratch using Swing since asprise-imaging-core.jar provides all information you need.

Alternatively, you can save tons of time by using asprise-imaging-ui.jar as a start to customize the code according your needs.

#### <span id="page-7-0"></span>**1.2.2 asprise-imaging-ui**

**asprise-imaging-ui.jar** provides developers a start for implementing a user friendly UI. **Double click** the asprise-imaging-ui.jar file and you can bring up the UI as shown below:

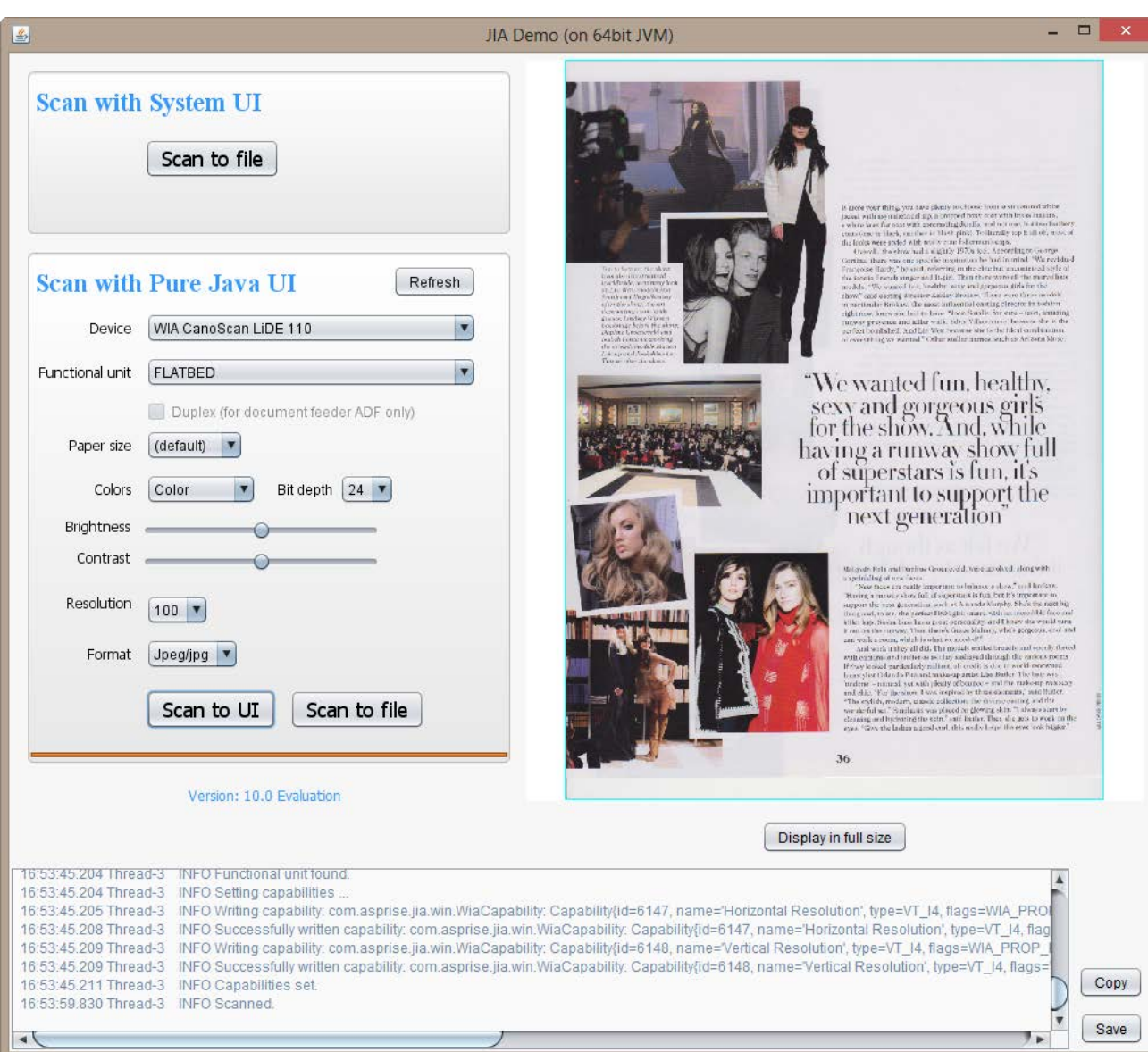

## <span id="page-8-0"></span>**1.3 ASIC SDK Requirements**

First, make sure that you have already installed Java runtime version 1.6 or above on your system. ASIC may work with Java version 1.4 and 1.5, however, these are not officially supported.

## <span id="page-9-0"></span>**1.4 Development Environment Setup**

Simply add **asprise-imaging-core.jar** to your classpath.

## <span id="page-10-0"></span>**2 Scan with Asprise Imaging**

### <span id="page-10-1"></span>**2.1Scan with System UI**

With one line of code, you can obtain images from the scanner:

#### File[] files = ScanManager.getDefaultManager().quickScanUsingUI(new File("."), null);

On Windows, the follow system UI will be shown:

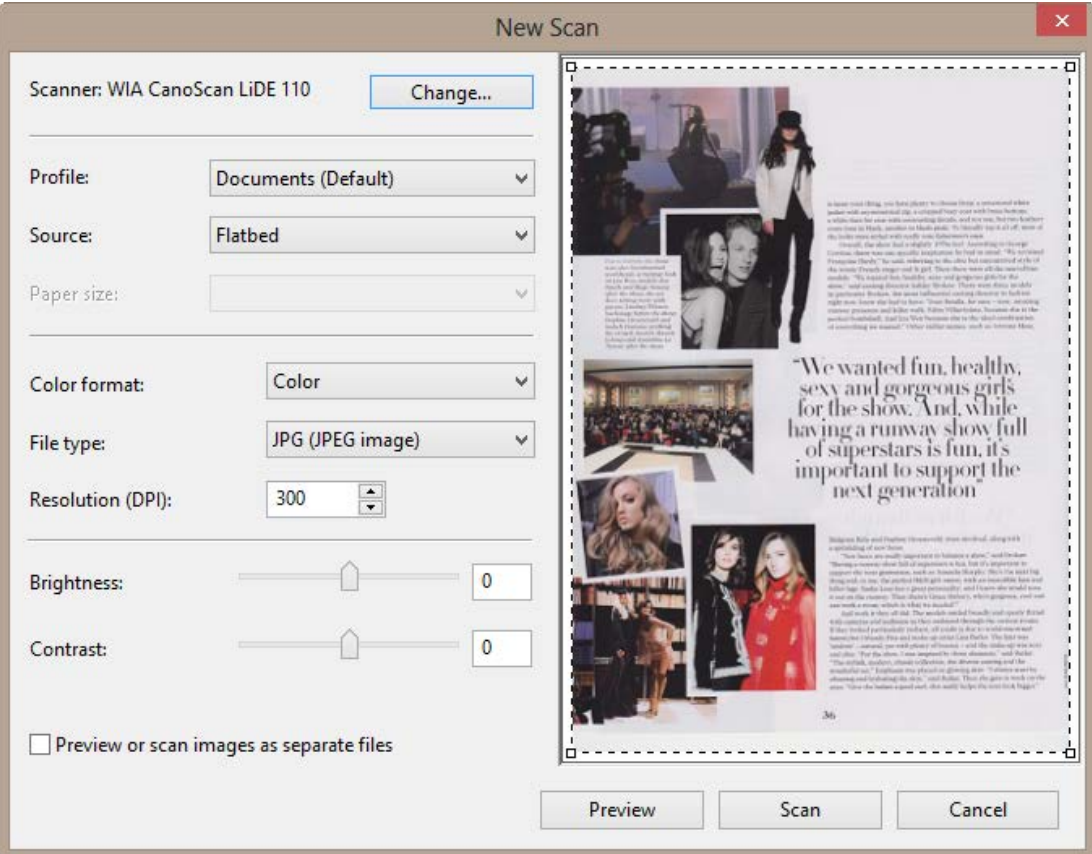

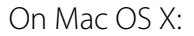

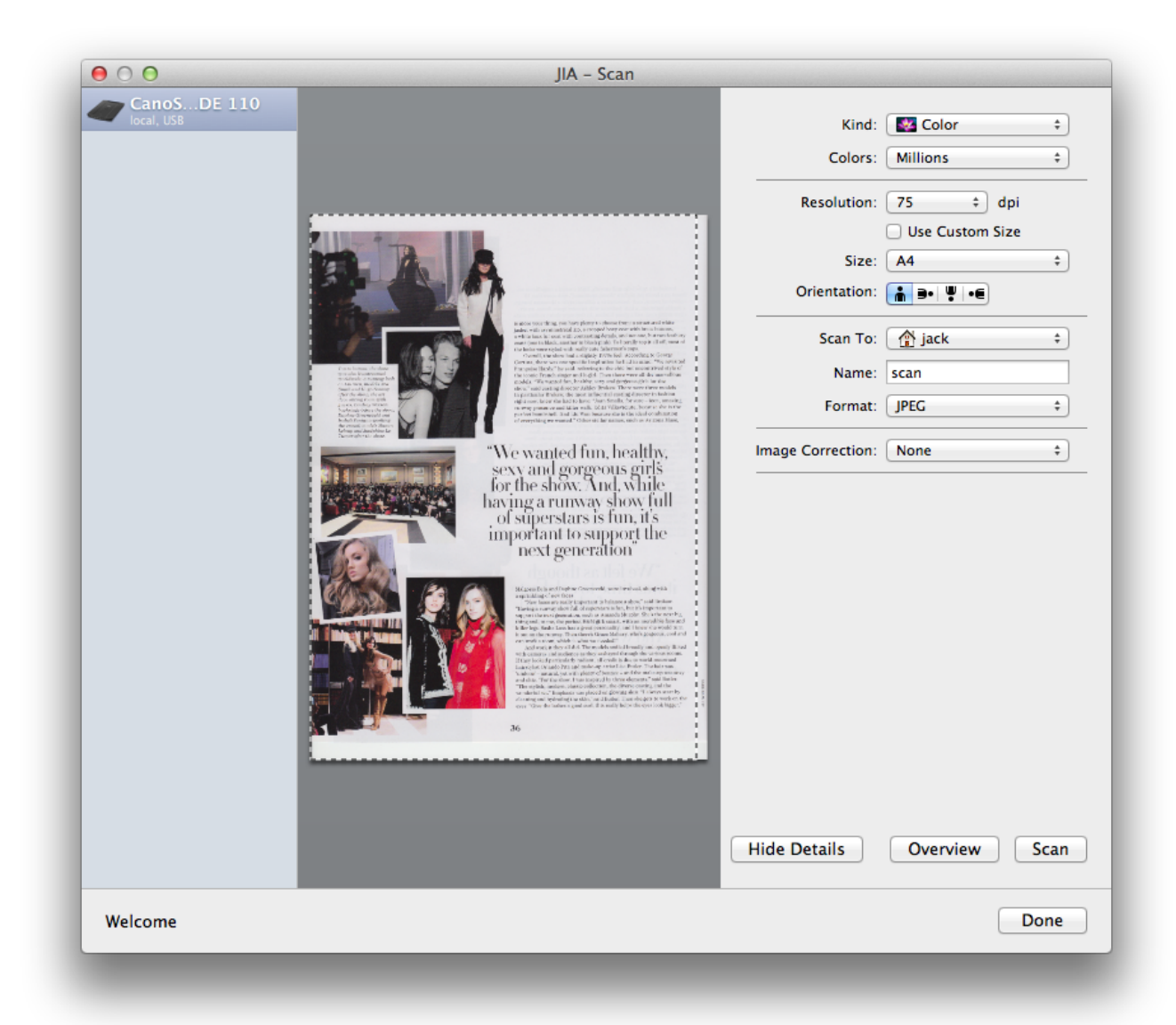

## <span id="page-12-0"></span>**3 Advanced Controls of Scanning**

*Advanced controls are not available for Mac yet.*

### <span id="page-12-1"></span>**3.1 Typical code flow**

- 1. Get the device and the functional unit;
- 2. Set the capabilities color, bitdepth, paper size;
- 3. Scan

### <span id="page-12-2"></span>**3.2 Getting a Device**

Source, or data source, is an abstraction of an image source – which can be a scanner, a digital camera or an image database.

#### <span id="page-12-3"></span>**3.2.1 List all sources programmatically**

List<Device> devices = ScanManager.getDefaultManager().getDevices();

You can inspect the device list return and select one programmatically or alternatively:

#### <span id="page-12-4"></span>**3.2.2 Let the user select a source using UI**

String deviceId =

```
 ScanManager.getDefaultManager().selectDeviceUsingUI();
```

```
Device device = Utils.searchDevice(devices, deviceId);
```
## <span id="page-13-0"></span>**3.3 Getting a Functional Unit**

A device may have multiple functional units. For example, a high end scanner should have at least two functional units: flatbed and document feeder. Most of scanner should have at least a flatbed functional unit.

To get a functional unit:

```
FunctionalUnit flatbed = device.getFlatbed();
```

```
FunctionalUnit feeder = device.getDocumentFeeder(); // could be null
```
To list all functional units:

List<FunctionalUnit> functionalUnits = device.getFunctionalUnits();

### <span id="page-13-1"></span>**3.4Setting Capabilities**

#### <span id="page-13-2"></span>**3.4.1 Set color, bit depth**

functionalUnit.setPixelDataType((FunctionalUnit.PixelDataType.COLOR) ; functionalUnit.setBitDepth(FunctionalUnit.BitDepth.BIT\_DEPTH\_24\_BITS );

#### <span id="page-14-0"></span>**3.4.2 Set resolution**

functionalUnit.setResolution(300);

#### <span id="page-14-1"></span>**3.4.3 Set paper size**

functionalUnit.setPaperSize(PaperSize.LETTER);

#### <span id="page-14-2"></span>**3.4.4 Set contrast and brightness**

functionalUnit.setContrast(20);

functionalUnit.setBrightness(10);

### <span id="page-14-3"></span>**3.5Scan into a file**

```
functionalUnit.scanOnePage(new File("test.jpg"), new 
ScanProgressListener() {
  @Override
   public void started() {
     // progressBarScanPureJava.setValue(0);
   }
  @Override
   public void progress(final int percent) {
     // progressBarScanPureJava.setValue(percent);
   }
   @Override
   public void finished(String error) {
     // progressBarScanPureJava.setValue(100);
```
<span id="page-15-0"></span> } }, null);

### **3.6Scan into memory**

ByteArrayOutputStream outputStream = new ByteArrayOutputStream(); functionalUnit.scanOnePage(outputStream, null, null); System.out.println("Size of image scanned is: " + outputStream.size());

## <span id="page-15-1"></span>**3.7Specify output format: TIFF, PDF, JPEG, PNG, etc**

Output to PNG:

```
functionalUnit.scanOnePage(outputStream, null, new 
FunctionalUnit.PropertyBuilder().setOutputFormat(FunctionalUnit.Outp
utFormat.PNG).toString());
```
Output to TIFF:

functionalUnit.scanOnePage(outputStream, null, new FunctionalUnit.PropertyBuilder().setOutputFormat(FunctionalUnit.Outp utFormat.TIFF).setTiffCompressionScheme(FunctionalUnit.TiffCompressi on.CCITT4).toString());

Output to PDF:

```
functionalUnit.scanOnePage(outputStream, null, new 
FunctionalUnit.PropertyBuilder().setOutputFormat(FunctionalUnit.Outp
utFormat.PDF).setTiffCompressionScheme(FunctionalUnit.TiffCompressio
n.CCITT4).toString());
```
## <span id="page-16-0"></span>**4 Automatic Document Feeder**

ASIC makes it easy to perform automatic document feeding. The following code

should work for most document feeders:

```
ScanManager manager = ScanManager.getDefaultManager();
Device device = manager.getDevices().get(0);
FunctionalUnit feeder = device.getDocumentFeeder();
final ByteArrayOutputStream outputStream = new ByteArrayOutputStream();
fu.scan(new AbstractScanListener() {
   @Override
   public Object getPageOutputTarget(int pageIndex, long pageId) {
    if(pageIndex \leq 2) {
       return outputStream;
     } else { // accept max 3 pages (0, 1, 2).
       return 0;
     }
   }
}, 
 new FunctionalUnit.PropertyBuilder()
   .setAdf(true)
   .setOutputFormat(FunctionalUnit.OutputFormat.TIFF)
   .setTiffCompressionScheme(FunctionalUnit.TiffCompression.CCITT4)
   .setMode(FunctionalUnit.Mode.HIGH_SPEED)
   .toString()
);
```
The above code will scan max 3 pages and save the content in TIFF format into the memory. Note you use the *getPageOutputTarget* method to control output destination or to stop the scan by returning null. Besides streams, you can also return File.

For TIFF and PDF, which support multiple pages in a single file, you can return the same

output stream or file. However, for other formats like JPEG, BMP, PNG, you need to

return different output streams/files for each page. For example:

```
fu.scan(new AbstractScanListener() {
   @Override
   public Object getPageOutputTarget(int pageIndex, long pageId) {
    if(pageIndex \leq 2) {
       return new File("page-" + pageIndex + ".jpg");
     } else { // accept max 3 pages (0, 1, 2).
       return 0;
     }
   }
}, new FunctionalUnit.PropertyBuilder()
   .setAdf(true)
   .setOutputFormat(FunctionalUnit.OutputFormat.JPEG)
   .setMode(FunctionalUnit.Mode.HIGH_SPEED)
   .toString()
);
```
The following code can be used to test if the feeder has paper available for scanning:

```
while(device.isFeedReady() && fu.getDuplex() != null) {
   feeder.scan( …);
   feeder.refreshCapabilities();
}
```
### <span id="page-17-0"></span>**4.1Set duplex mode**

feeder.setDuplex(FunctionalUnit.Duplex.DUPLEX\_FRONT\_FIRST);

## <span id="page-18-0"></span>**5 Advanced Topics**

### <span id="page-18-1"></span>**5.1 More on capabilities**

#### <span id="page-18-2"></span>**5.1.1 List all capabilities**

```
List<Capability> capsDevice = device.getCapabilities();
List<Capability> capsFU = functionalUnit.getCapabilities();
```
#### **5.1.2 Get capability by id**

<span id="page-18-4"></span>Capability capBitDepth = fu.getCapability(WiaConstants.WIA\_IPA\_DEPTH);

#### **5.1.3 Capability negotiation – find the validate values and**

#### **default values**

```
Capability.ValidValuesList validValues = 
   (Capability.ValidValuesList) capBitDepth.getValidValues();
List allValidValues = validValues.getAllValues();
long defaultValue = 
   ((Number)validValues.getDefaultValue()).longValue();
```
#### <span id="page-18-5"></span>**5.1.4 Set capability**

capBitDepth.setNewValue(24);

Note: capabilities will only be written to the hardware device immediately before scanning.

#### <span id="page-19-0"></span>**5.1.5 Refresh capabilities**

Capability information is only retrieved when you run

ScanManager.getDefaultManager().getDevices(). To get the latest values, you need to refresh:

device.refreshCapabilities(); // or

#### functionalUnit.refreshCapabilities();

## <span id="page-19-1"></span>**5.2Creating Signed Applets**

Only signed applets can be granted with all the permissions. To enable an applet to access dll files (e.g., scanning) or other native services, you need to sign the all the jar files required by the applet with the same certificate. This section provides a step-by-step guide.

#### <span id="page-19-2"></span>**5.2.1 Creating a Certificate**

Before you can sign jar files, you need a certificate. If you already have one, you can skip this procedure.

First, change directory to the root directory of the project:

E:\eclipse-301\workspace\TEST

Run the following command:

```
E:\eclipse-301\workspace\TEST>keytool -genkey -dname "cn=YOUR NAME, 
ou=ORG UNIT, o=COMPANY, c=US" -alias test -keypass testpass -validity 999 
-keystore test -storepass testpass
                                                                           \mathbf i
```
A file named test containing the certificate is generated under the TEST folder.

#### <span id="page-20-0"></span>**5.2.2 Signing Jar Files**

Use the following command to sign each jar file:

```
E:\eclipse-301\workspace\TEST>jarsigner -keystore test -storepass 
testpass -keypass testpass program.jar test
E:\eclipse-301\workspace\TEST>jarsigner -keystore test -storepass 
testpass -keypass testpass asprise-imaging-scan-core.jar test
...
```
Now, all the jar files have been signed. You can launch the applet with a proper HTML page.

#### <span id="page-21-0"></span>**5.2.3 Launching the Applet**

Now, you can use HTML code like the following to invoke the applet:

```
1. <html>
2. <head>
3. <title>TestUI</title>
4. </head>
5. <br/>body>
6. <h1>Signed Applet Testing</h1>
7. <h3><a href="http://asprise.com">All Rights Reserved by LAB 
   Asprise!</a></h3>
8.
9. <applet code="com.asprise.test.TestUI.class" codebase="." 
   archive="program.jar, asprise-imaging-scan-core.jar" width="400" 
   height="300">
10. Oops, Your browser does not support Java applet!
11. </applet>
12.
13. </body>
```
14. </html>

The screenshot:

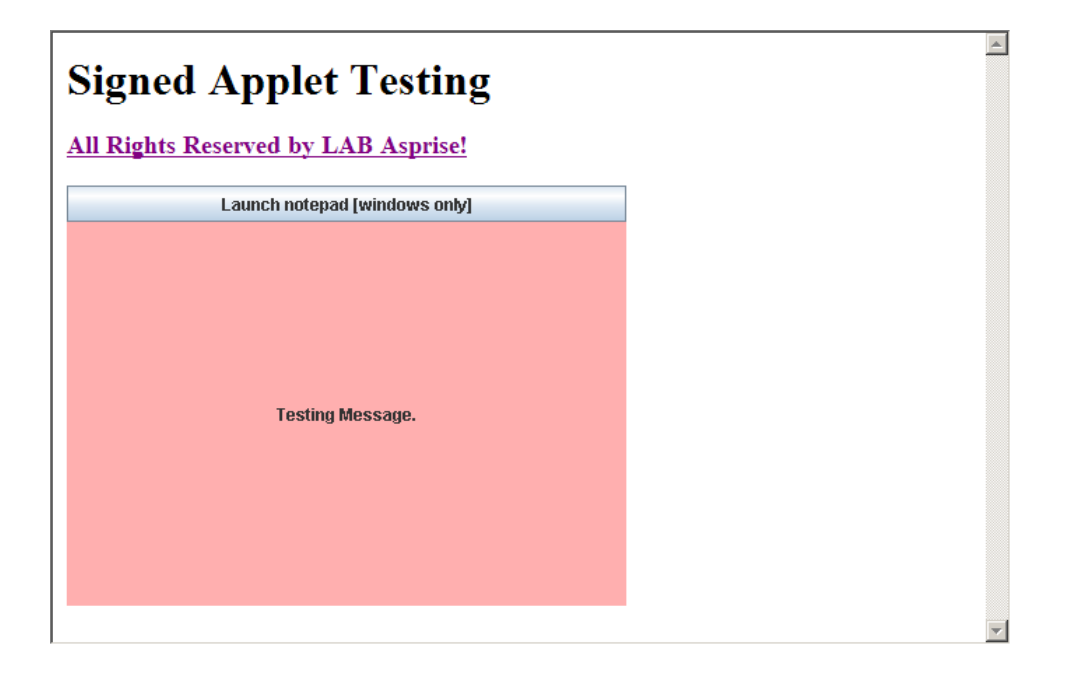

## <span id="page-23-0"></span>**6 Image Acquisition Components**

*The image acquisition UI components are not part of Asprise ASIC SDK. They are separated products offered by Asprise.* 

However, based on our customers' experience, if you need to build a front-end, they are invaluable and could save you a lot of time. Otherwise, you may skip this chapter.

## <span id="page-23-1"></span>**6.1JImageDialog**

JImageDialog is an image acquisition UI component that allows the user to load images and to perform basic image editing tasks. If you are developing some applications that require the user to select/edit/input images, then JImageDialog will make your life extremely easy – and more importantly, the user experience will be improved dramatically.

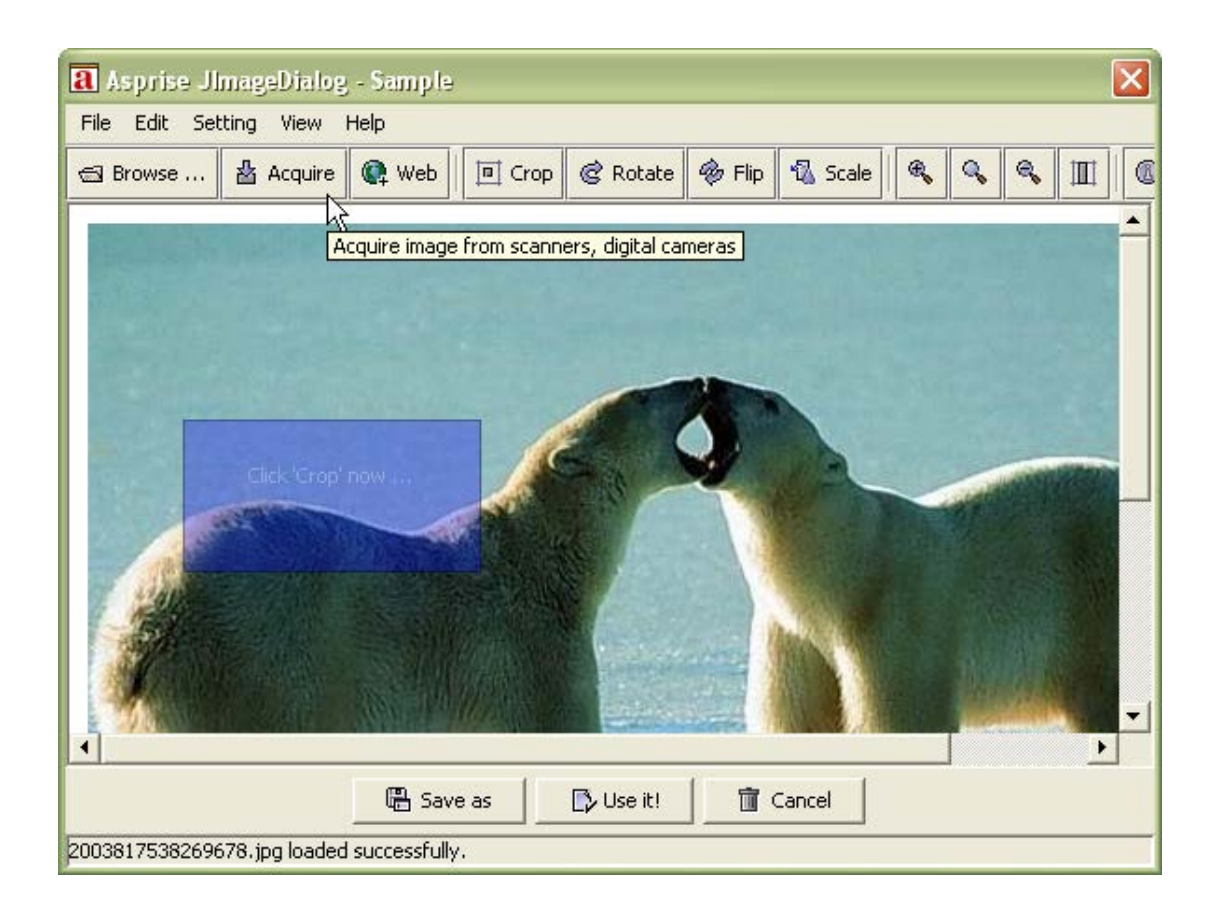

Let say you want to build an album application, the user is required to supply photos (i.e. images). You put a button on your panel. When the user click the button, JImageDialog is brought up – now the user can select existing pictures files from his or her computer or acquire images from digital cameras or scanners. And the user can edit images before putting it into the album.

#### <span id="page-24-0"></span>**6.1.1 Advantages**

Multiple image sources supported: local computer, digital cameras, scanners and the web;

Multiple image formats: read and write BMP, PNG, JPG, GIF, PCT, PSD and many other formats;

Platform/Virtual machine independent: Any platform, any Java virtual machine (version 1.3 or above);

Powerful features: rotation, flipping, scaling, clipping, etc.

User friendly as well as developer friendly

The user can load images from local computer or the web, he or she can also acquire images from digital cameras and scanners. After the image has been loaded, the user can rotate, clip, flip, and scale the image. The image has been loaded and edited, the user can save the image or select the image - which will be used in your applications.

#### <span id="page-25-0"></span>**6.1.2 Sample Uses**

#### **6.1.2.1Modal (synchronous) mode**

```
15. JImageDialog dialog = new JImageDialog(frame, "Sample", true); // 
   Modal dialog
16. BufferedImage image = dialog.showDialog();
17. ...
```
Line 1 constructs the image dialog.

Line 2 brings up the image dialog and waiting for user's selection/acquisition.

Besides using JImageDialog in synchronous mode, you can also use it in:

#### **6.1.2.2Asynchronous mode**

```
18. public class JImageDialogSample extends JPanel implements 
   JImageDialogListener {
19. ...
20. BufferedImage image; 
21. 
22. // Displays selected image if any. 
23. public void paintComponent(Graphics g) {
24. super.paintComponent(g); // Paint background. 
25. if(image != null)
26. g.drawImage(image, 0, 0, null);
27. }
28.
```

```
29. // Sets image and refreshes the panel.
30. public void setImage(BufferedImage image) {
31. this.image = image;
32. setPreferredSize(getPreferredSize());
33. revalidate();
34. repaint();
35. }
36.
37. // Methods in JImageDialogListener
38. // When the user presses cancel button, this method will be called. 
39. public void onCancel() { 
40. setImage(null);
41. }
42. 
43. // When the user presses the selection button, will be invoked.
44. public void onImageSet(BufferedImage image) {
45. setImage(image);
46. }
```
I

47. } 48. 49. ... 50. JImageDialogSample imagePanel = new JImageDialogSample(); 51. 52. JImageDialog dialog = new JImageDialog(); 53. dialog.addImageDialogListener(imagePanel); 54. dialog.showDialog();

Line 1-30 implements a JimageDialogListener.

Line 33 constructs the listener.

Line 35 constructs the dialog.

Line 36 registers the listener the dialog

Line 37 brings up the dialog

When the user acquires an image and selects it, JimageDialog's listeners will be notified. In this case, imagePanel.onImageSet(BufferedImage image) will be called and thus the panel will display the selected image. If the user cancels the selection, onCancel() will be called instead.

Sample application: com.asprise.util.ui.JImageDialogSample

#### <span id="page-29-0"></span>**6.1.3 Supported Image Formats**

The following table shows image formats supported by JImageDialog:

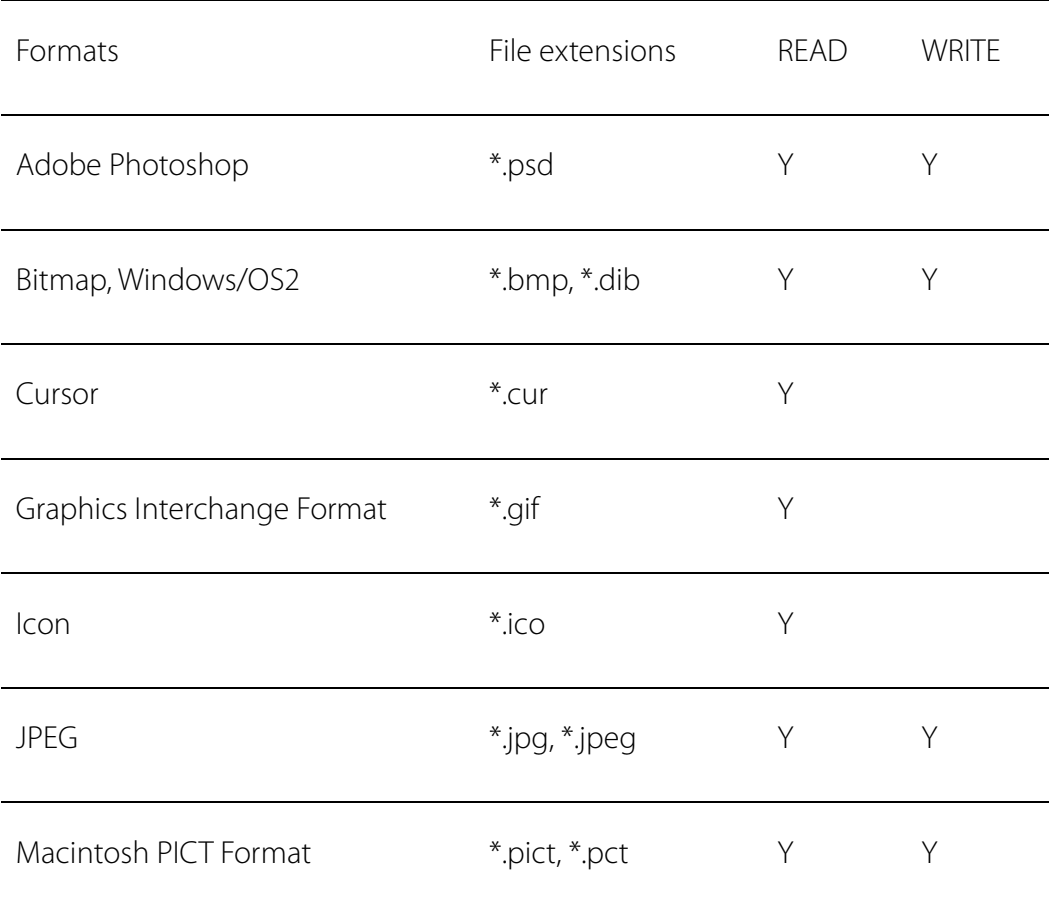

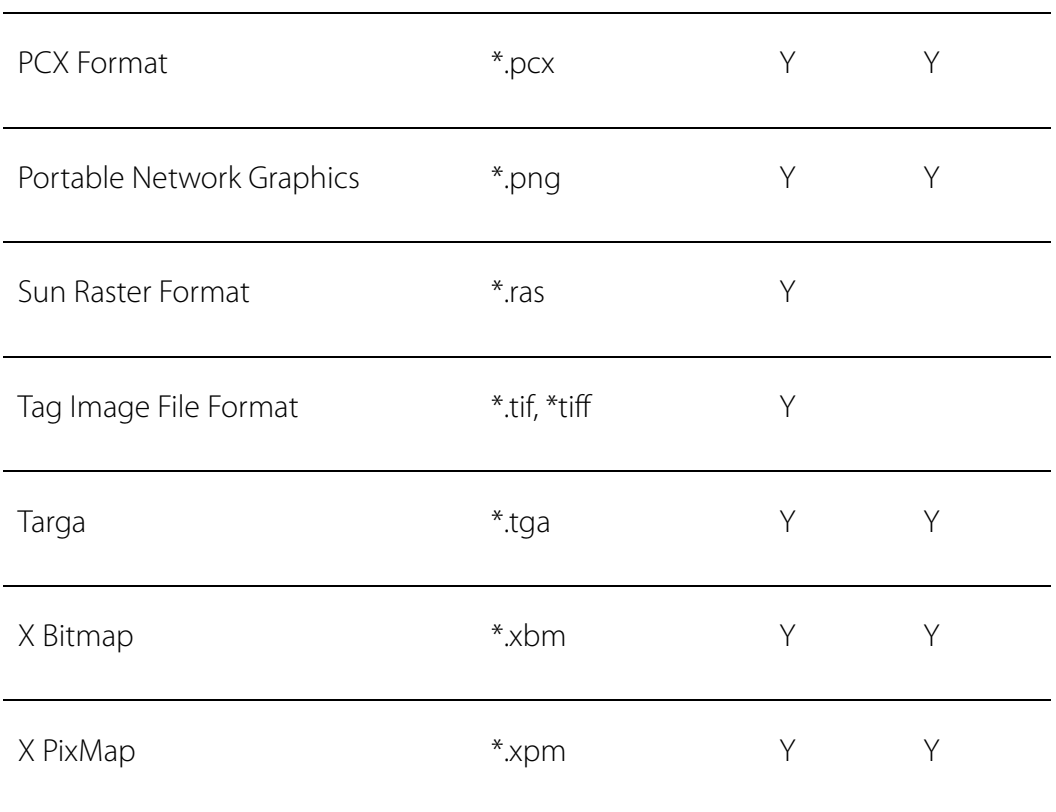

On any Java platforms (version 1.3 or above), JImageDialog supports the above formats (using its own library to read/write image files). JImageDialog intelligently selects the best way to read or write files – e.g. on Java 1.4, it may invoke ImageIO to see whether a file can be read or written; if the ImageIO can do the job then JImageDialog will let it do; otherwise, JImageDialog will use its own library to access the file.

Note: You can only read/write image files from the JImageDialog UI component with unlicensed image acquisition UI component package. If you want to access image files from your Java code and/or to perform other advanced operations, you need to obtain an affordable license from LAB Asprise!.

#### <span id="page-31-0"></span>**6.1.4 Compatibility**

All Java runtimes with version 1.3 or above.

#### <span id="page-31-1"></span>**6.1.5 Software Packaging and Distribution**

Mandatory: jid.jar, JTwain.jar

### <span id="page-31-2"></span>**6.2JImageFileChooser**

JImageFileChooser is an extended JFileChooser that supports image preview and image information extraction.

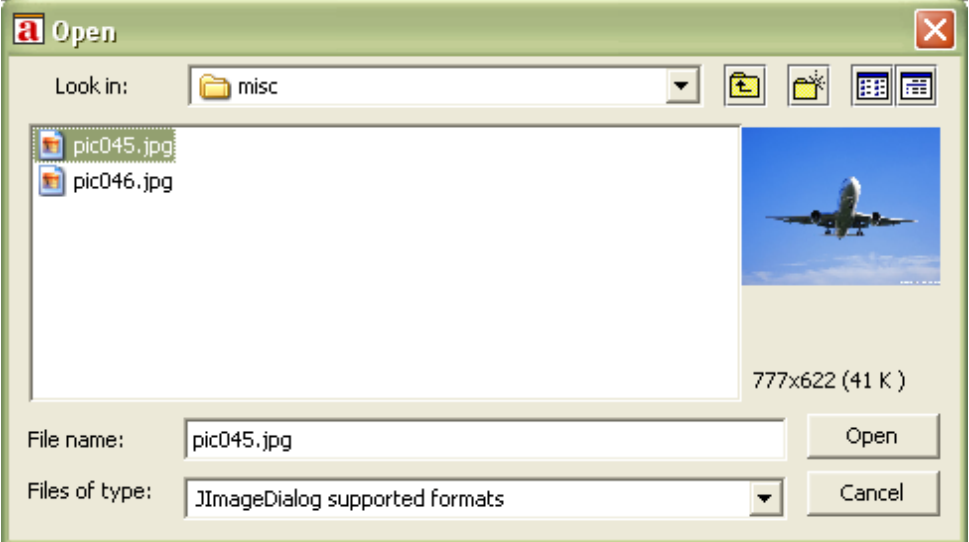

When the user clicks an image file, its preview and associated information will be displayed to assist the user to select the proper image.

#### <span id="page-32-0"></span>**6.2.1 Sample Use**

```
55. JFileChooser fc = new JImageFileChooser(lastDirectory);
56. fc.addChoosableFileFilter(JImageFileChooser.getImageFileFilter()
    ); 
57. int returnVal = fc.showOpenDialog(frame);
58. ...
```
Line 1 creates the image file chooser;

Line 2 set the file filter.

ļ

You can use it as normal JFileChooser, and it improves the user experience greatly.

#### <span id="page-33-0"></span>**6.2.2 Supported Image Formats**

Please refer to Supported Image Formats in JImageDialog section.

Note: You can only preview image files from the JImageFileChooser UI component with unlicensed image acquisition UI component package. If you want to read/write image files from your Java code with the package and/or to perform other advanced operations, you need to obtain an affordable license from LAB Asprise!.

#### <span id="page-33-1"></span>**6.2.3 Compatibility**

All operating systems;

All Java runtimes with version 1.2 or above.

#### <span id="page-33-2"></span>**6.2.4 Software Packaging and Distribution**

Mandatory: jid.jar

## <span id="page-34-0"></span>**7 Support and professional services**

## <span id="page-34-1"></span>**7.1Support Web Site**

http://www.asprise.com

## <span id="page-34-2"></span>**7.2 Basic Support**

Our team provides basic support for general Asprise ASIC. Email your technical questions to support@asprise.com

Advice: You are strongly recommended to subscribe our premium support service in order to get your problems solved quickly.

## <span id="page-34-3"></span>**7.3 Premium Support Services**

Free fixed period of premium support services subscription comes with every license purchased. You may optionally extend premium support services after your subscription expires. For more details, visit the order page.

## <span id="page-35-0"></span>**7.4 Professional Services**

Our team are ready to help you to develop various applications, components. Please

send your query to info@asprise.com